## **Procédure d'activation du compte enseignant**

1. sur le site web de la Faculté des Sciences de Monastir (http://www.fsm.rnu/tn) et au niveau de la première page (en haut à gauche) est visible la fenêtre "Espace intranet".

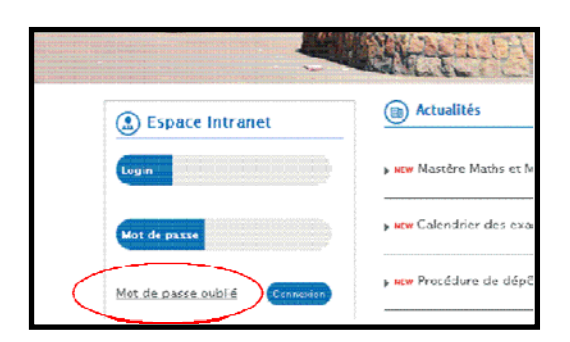

- 2. Cliquez sur le lien hypertexte "Mot de passe oublié".
- 3. Saisissez votre adresse email et appuyer sur envoyer

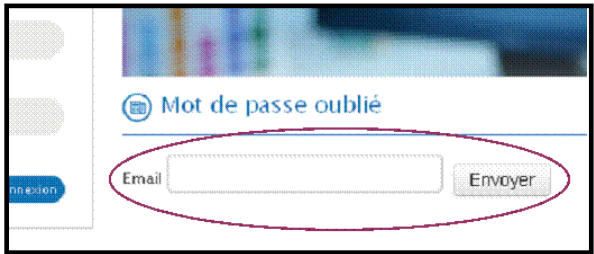

- 4. vous recevrez sur votre messagerie électronique les coordonnées qui vous permettent d'accéder à votre compte "Enseignant" dans le site web de la Faculté.
- 5. L'environnement numérique sur votre compte enseignant vous offre la possibilité d'éditer votre CV, d'envoyer des emails aux collègues, aux étudiants (par groupe ou individuellement) et à l'administration, de visualiser votre emploi du temps, de consulter le calendrier des examens, de mettre à la disposition de vos étudiants vos cours ou autres documents en ligne, etc…

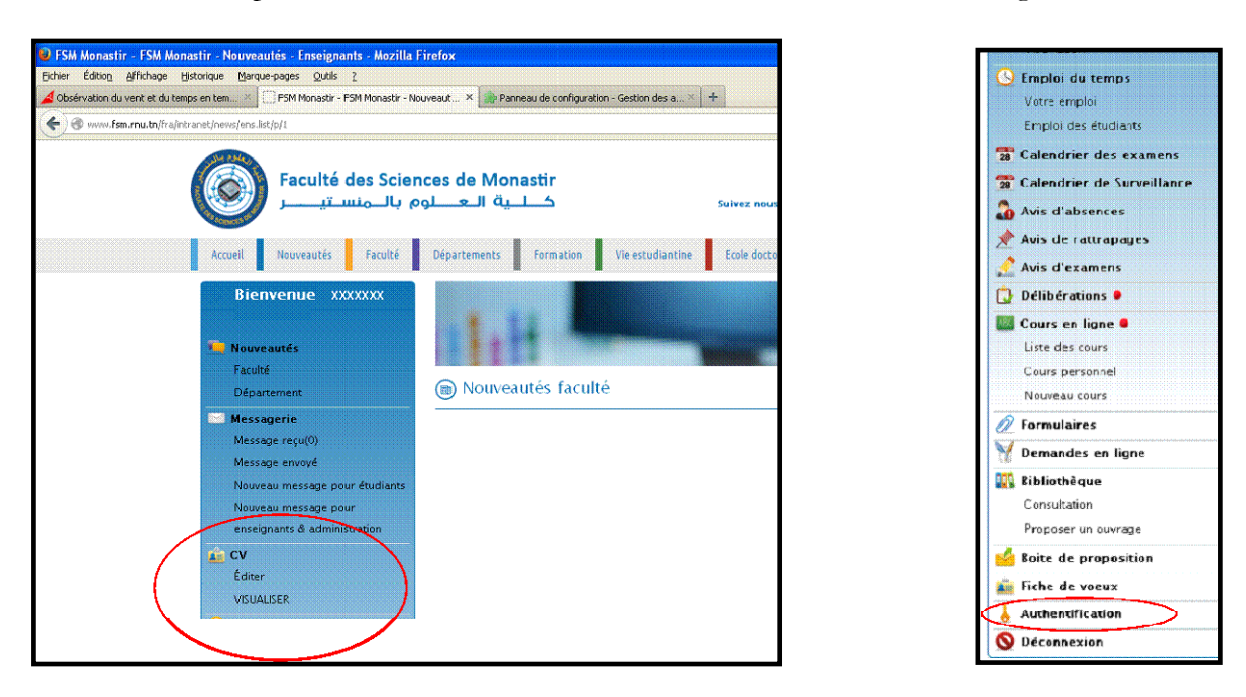

6. vous pouvez modifier les codes d'accès à votre compte dans la rubrique "Authentification".